## Table des matières :

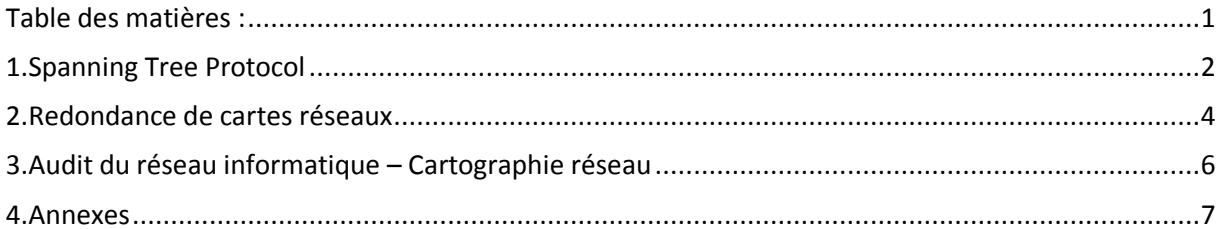

# **Avant-Propos**

### 1. Spanning Tree Protocol

La semaine commence par le test de la mise en place de spanning tree\* entre 3 switchs (un cisco, un hp & 3 com) 3 Switchs avec des méthodes différentes de mise en place, Cisco provoquant des problèmes de compatibilité avec les autres switchs. On décide alors de test le spanning tree d'abord sur le logiciel de simulation (Cisco Packet Tracer)

\*Le Protocole Spanning tree permet d'éviter les boucles physiques en désactivant un port logicielle, et le réa-active au besoin pour assurer la résilience du réseau.

Le Spanning tree est primordial dans une architecture redondée car on peut faire face à différents problèmes comme les tempête de broadcast, la duplication de trame et enfin l'instabilité de la table CAM.

Voir schéma :

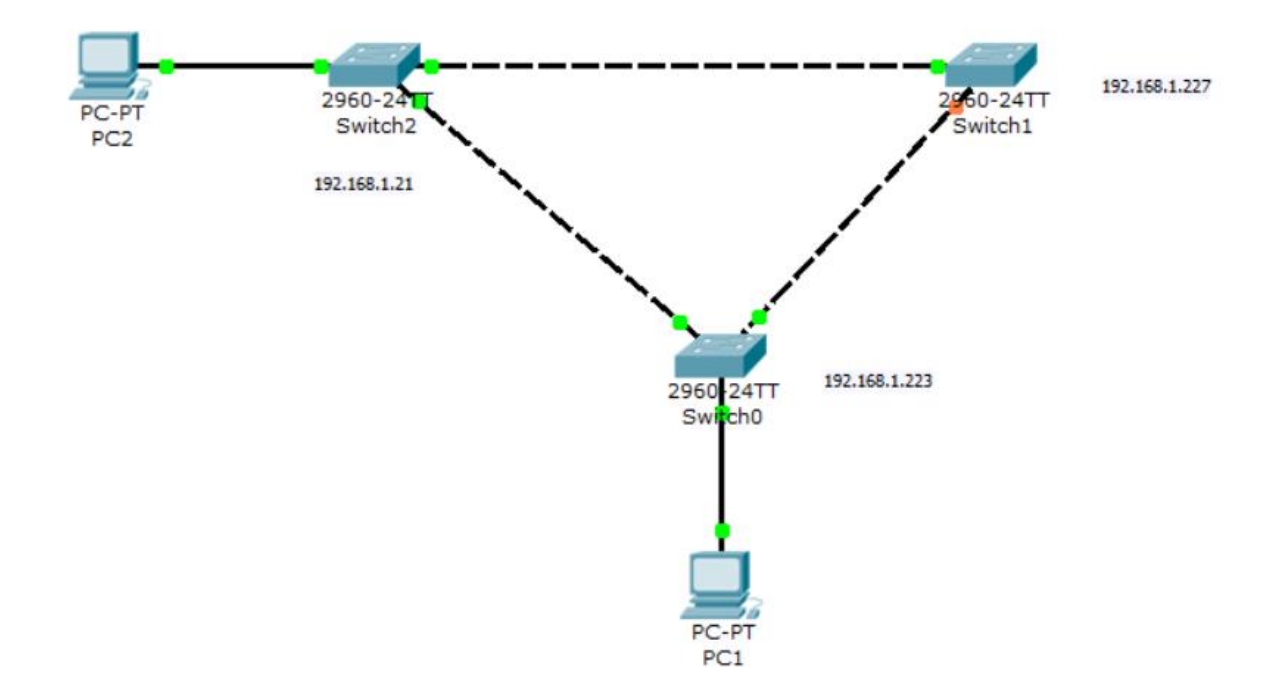

La notification orange montre l'interface bloquer, on peut aussi le vérifier avec la commande en mode console « sh spanning tree ». Avec la capture ci-dessous, on remarque que l'interface 0/2 est bien bloquée.

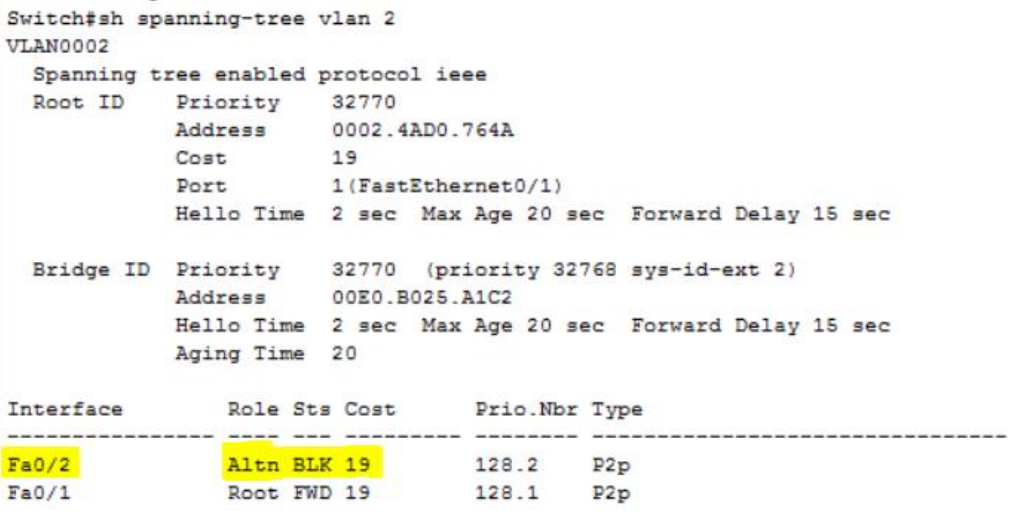

J'ai décidé de tester les solutions de redondance entre des switchs et un serveur.

Voici le plan de mon réseau :

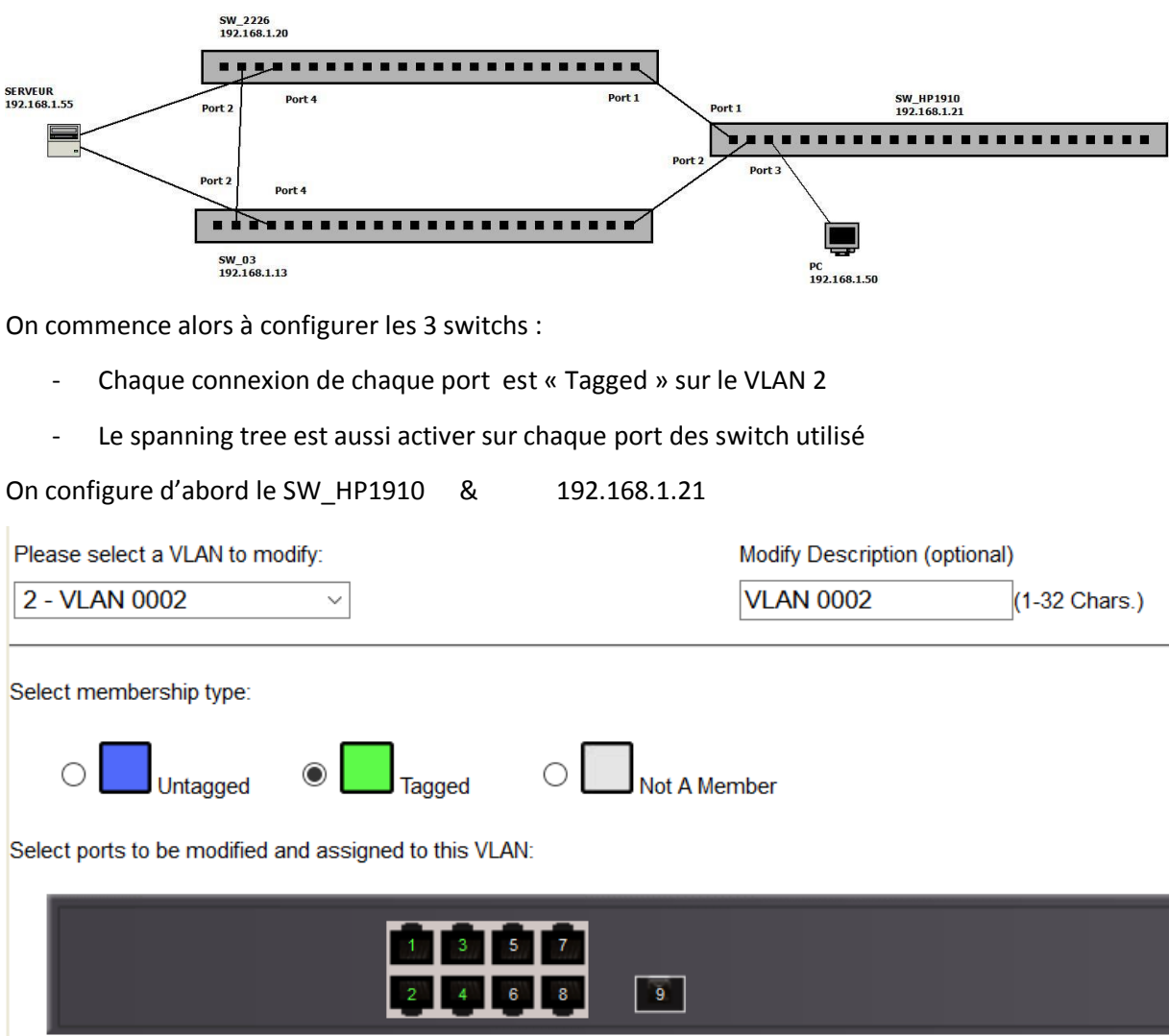

### [Audit réseau informatique] VERSION : 1

On vérifie ensuite que le spanning tree est activé sur chaque port qu'on va utiliser :

Port Protocol :enabled

On répète les deux opérations précédant sur les deux autres switchs.

### 2. Redondance de cartes réseaux

Ensuite on va paramètre le serveur pour qu'il utiliser deux cartes réseaux avec la même adresse ip.

Pour cela on va utiliser l'application Broadcom Advanced Control Suite 3 :

Broadcom Advanced Control Suite ( v.6.03.1 )

Après son installation, pour lancer l'application, il faut aller dans Panneau de configuration puis Broadcom Control Suite, on arrive sur cette interface ci-dessous :

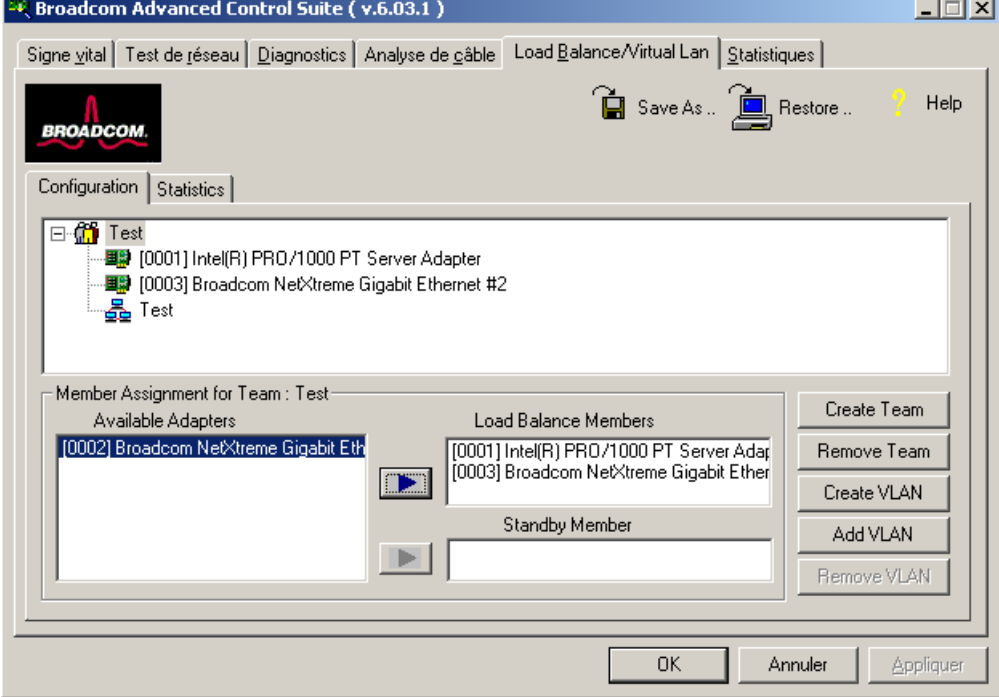

On sélectionne alors la boîte « Create Team » qui va permettre de regrouper les deux cartes sous une seule adresse IP, on lui donne un nom et on choisit ensuite le type de Team qu'on veut avoir.

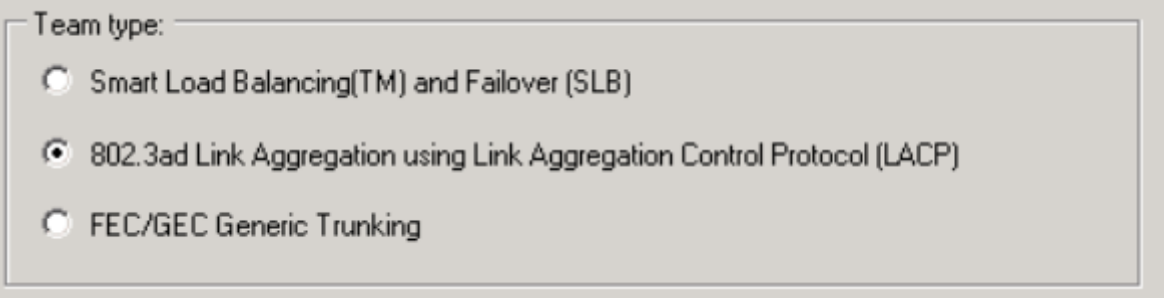

### [Audit réseau informatique] VERSION : 1

Maintenant, notre groupe est créé, il reste plus qu'à faire glisser nos deux cartes dans la boîte « Load balance Members ». On enregistre et on retourne dans Connexion Réseau.

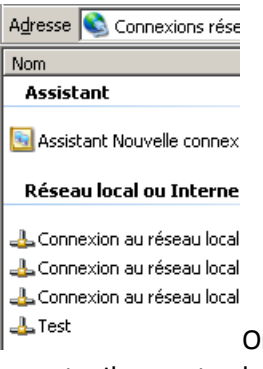

On remarque bien que notre Team au nom de « Test » a bien été pris en compte. Il ne reste alors plus qu'à configurer le Protocole TCP/IP du réseau local « Test »

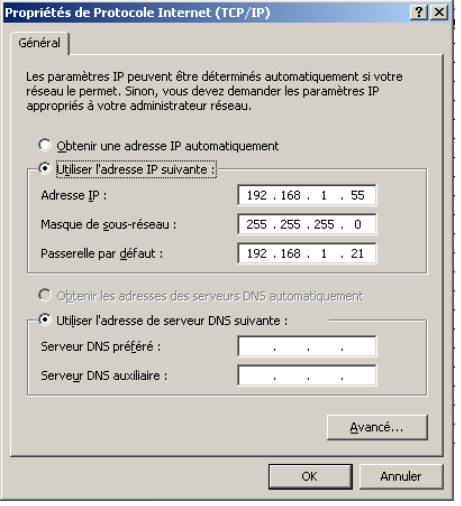

La passerelle par défaut pour les tests est l'adresse ip du serveur.

Pour tester si notre solution marche, on effectue un ping de chaque côté en continu :

- Le PC vers le serveur
- Le serveur vers le PC

Et enfin, il suffit de simuler une panne d'un switch, débrancher un câble, ou même une carte réseau qui tombe. A chaque fois, le ping reprend après quelques pings perdus.

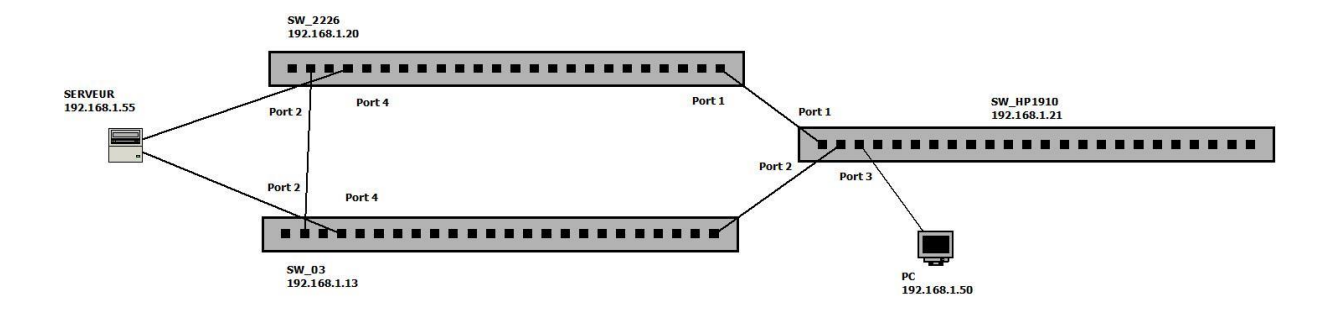

### [Audit réseau informatique] VERSION : 1

Au final, lorsqu'on observe le plan, la connexion entre le PC le serveur dispose d'une totale redondance, si un switch tombe, le 2ème switch prend le relai et sur le serveur, si une carte réseau tombe, c'est la seconde carte qui prend le relai.

### 3. Audit du réseau informatique – Cartographie réseau

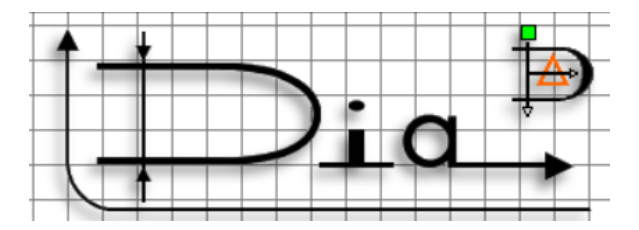

Dia est un logiciel libre qui permet de créé des diagrammes, dans notre cas, il va permettre de produire le diagramme réseau de l'entreprise au niveau des switchs. On pourra alors voir depuis le plan les numéros de ports de connexion des switchs accompagné de leur adresse Ip, ils seront groupés par les bâtiments physiques de l'entreprise.

Cartographie du réseau physique :

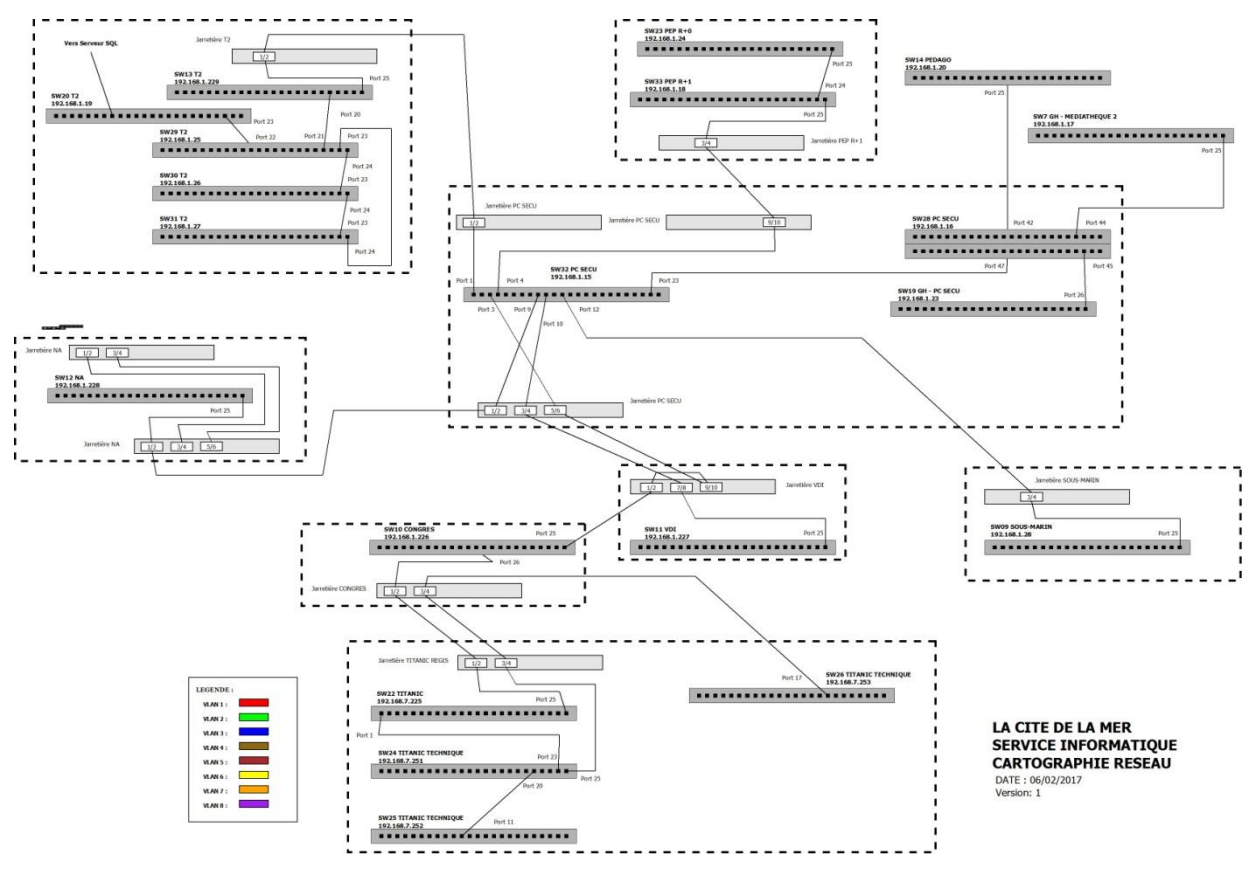

J'ai repris la cartographie du réseau pour effectuer une cartographie logique qui est ajoutée pour déterminer le type de VLAN disponible entre les switchs. Chaque VLAN aura donc sont codes couleur.

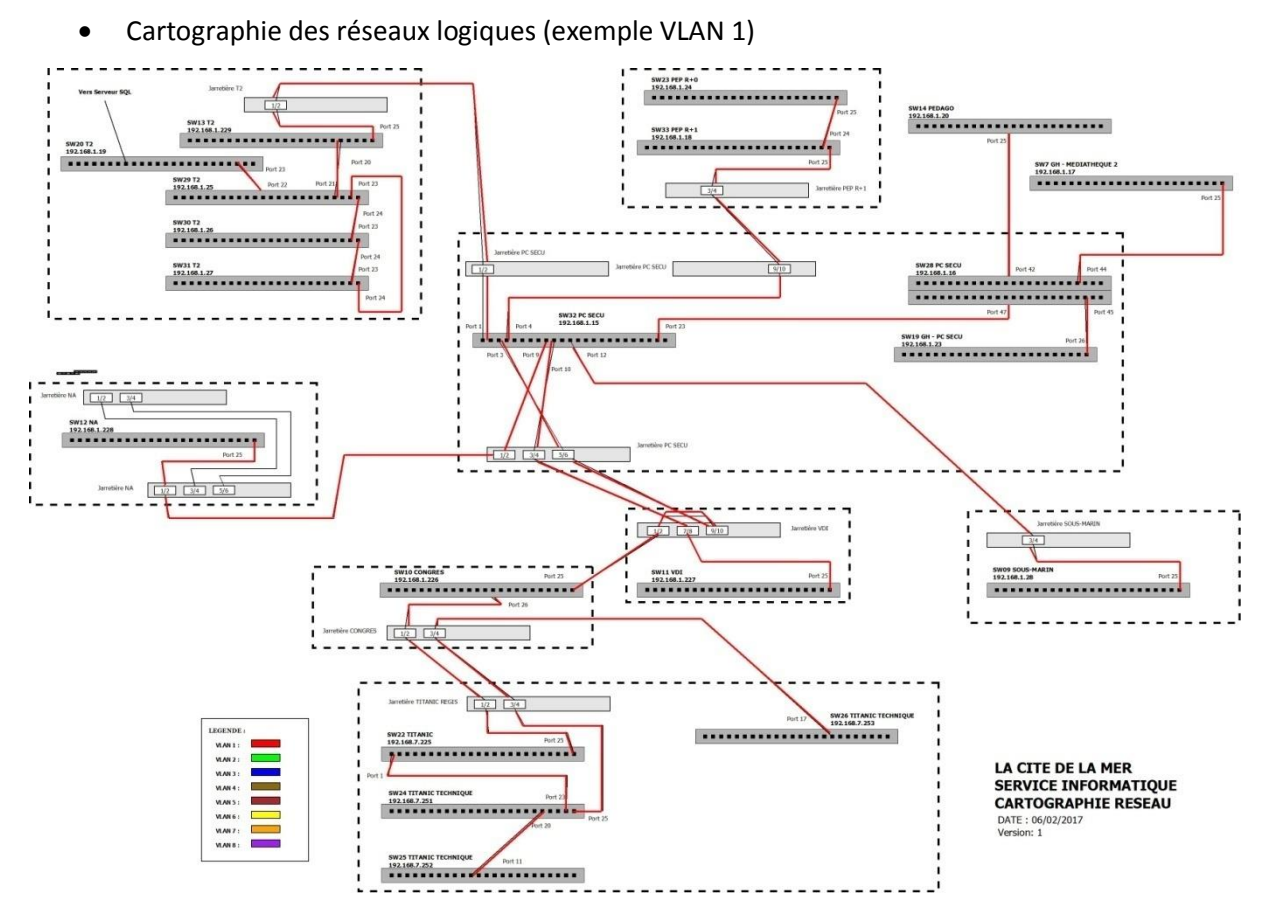

\*La cartographie complète de tous les VLAN, se trouve en annexe.

### 4. Annexes

- o Cartographie des réseaux logiques :
	- VLAN<sub>1</sub>

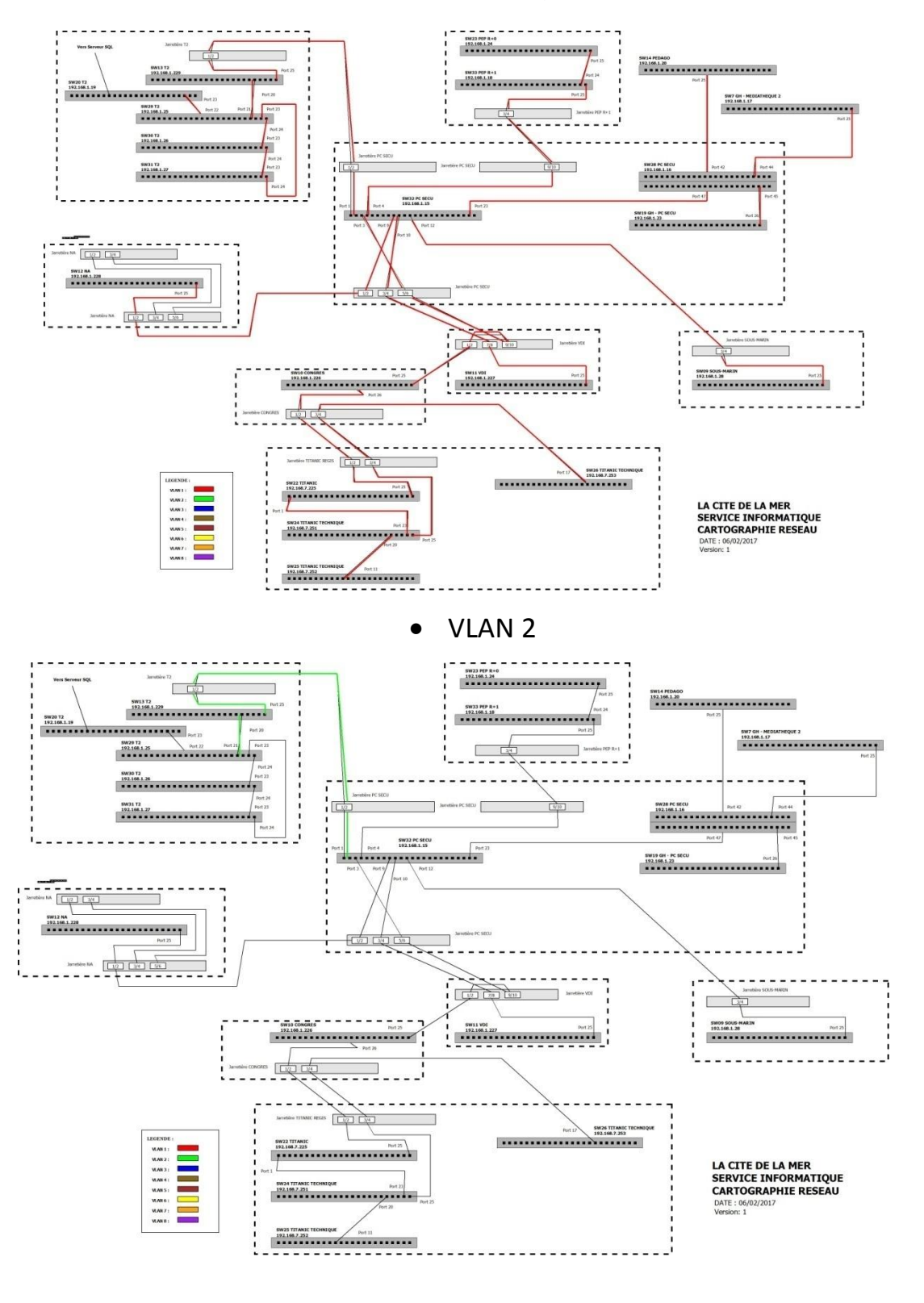

• VLAN 3

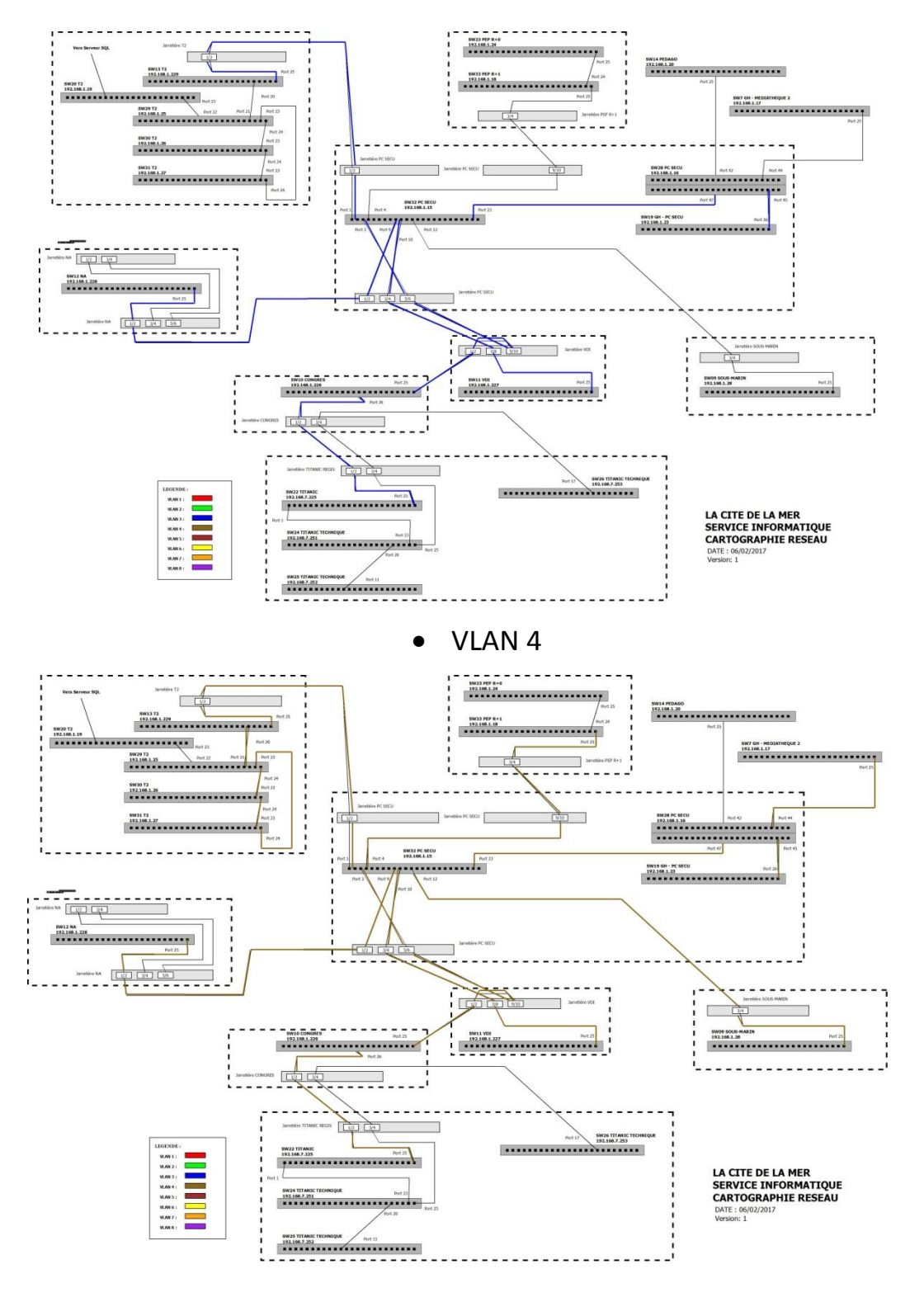

• VLAN 5

MARIETTE ARTHUR 14/11/2016<br>VERSION: 1

#### [Audit réseau informatique]

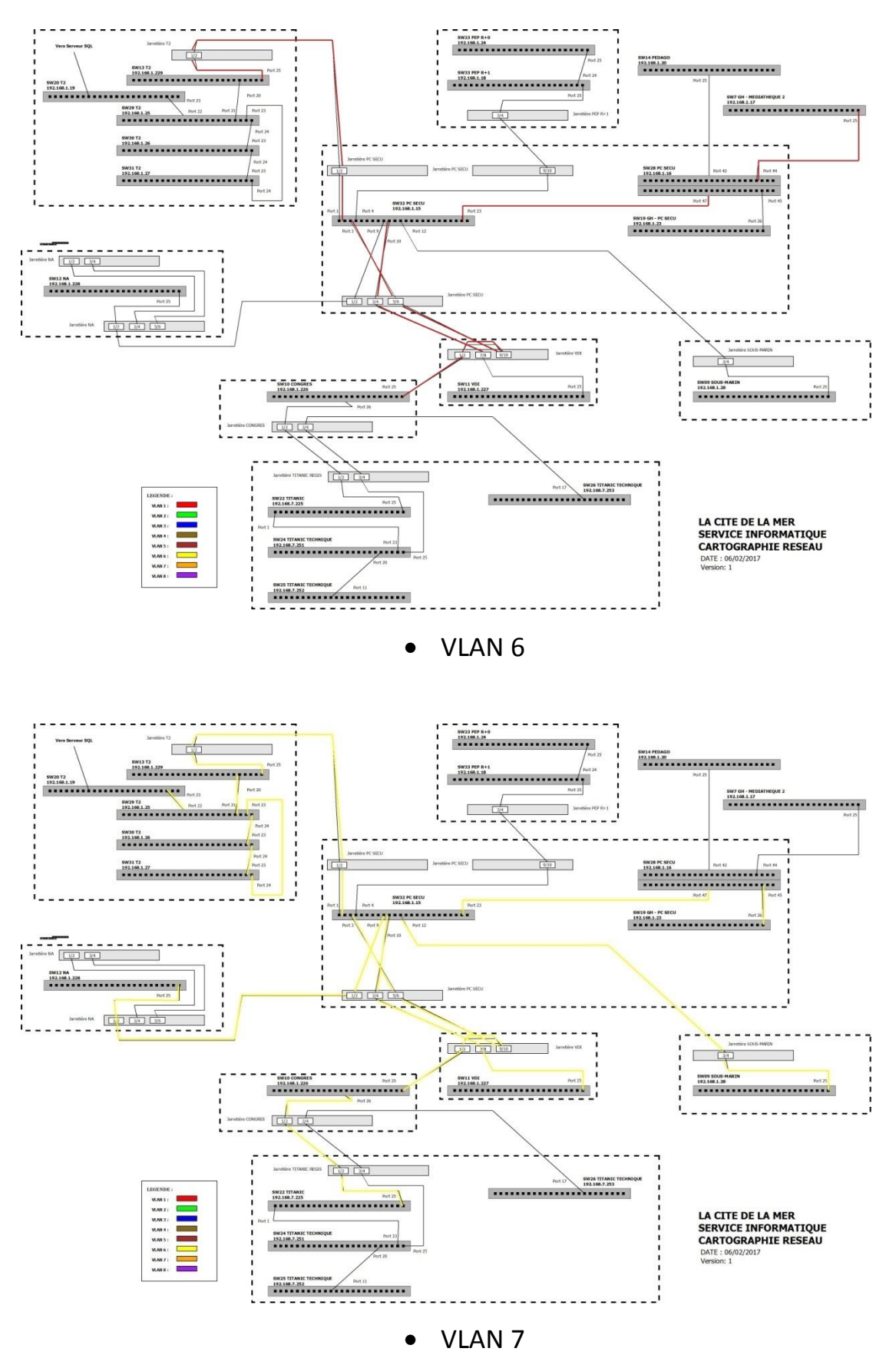

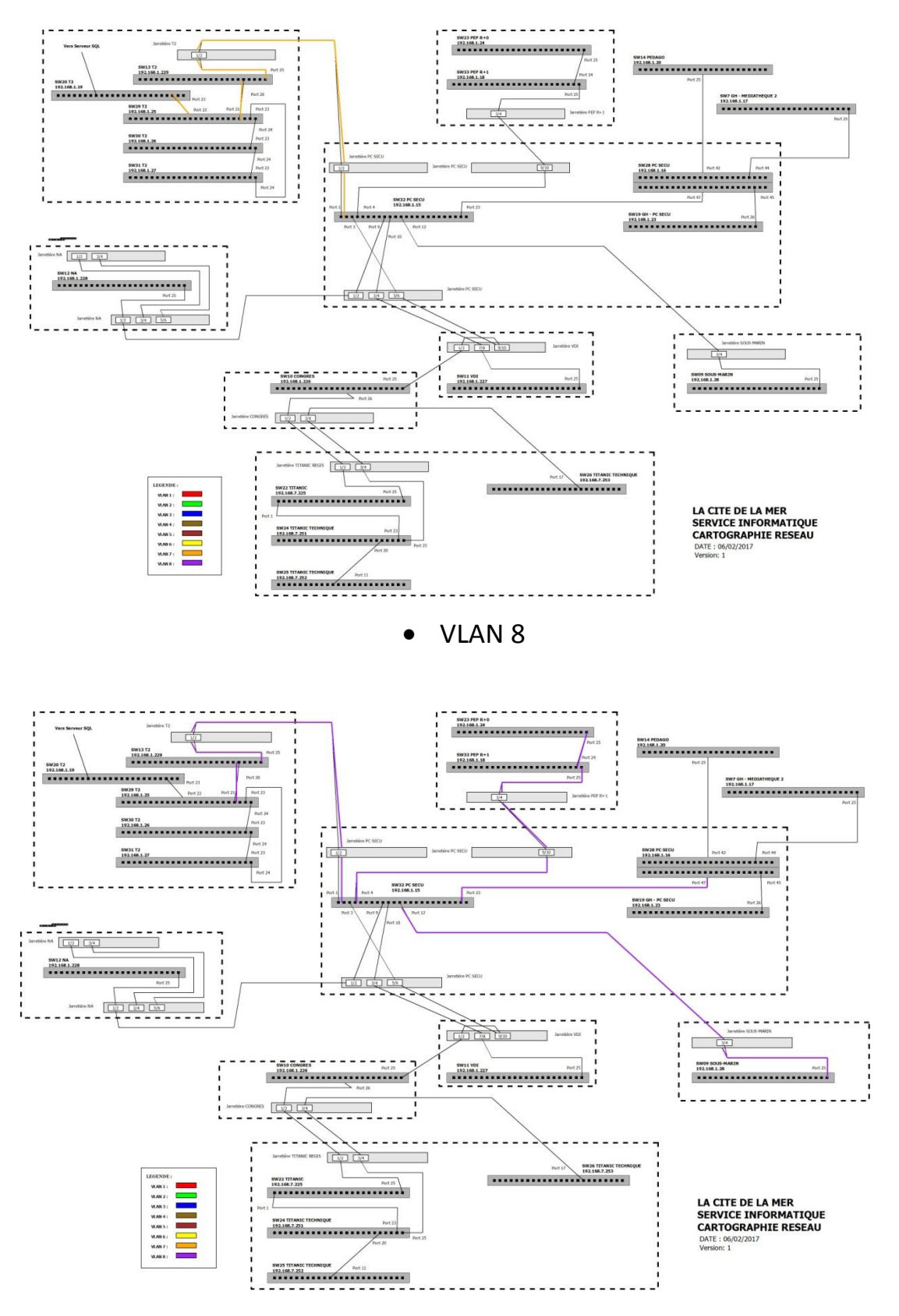

P a g e 11 | 11